# **GUIDA PER PRENOTARE APPUNTAMENTI PRESSO GLI** UFFICI SERVIZIO DI PUBBLICITA' IMMOBILIARE

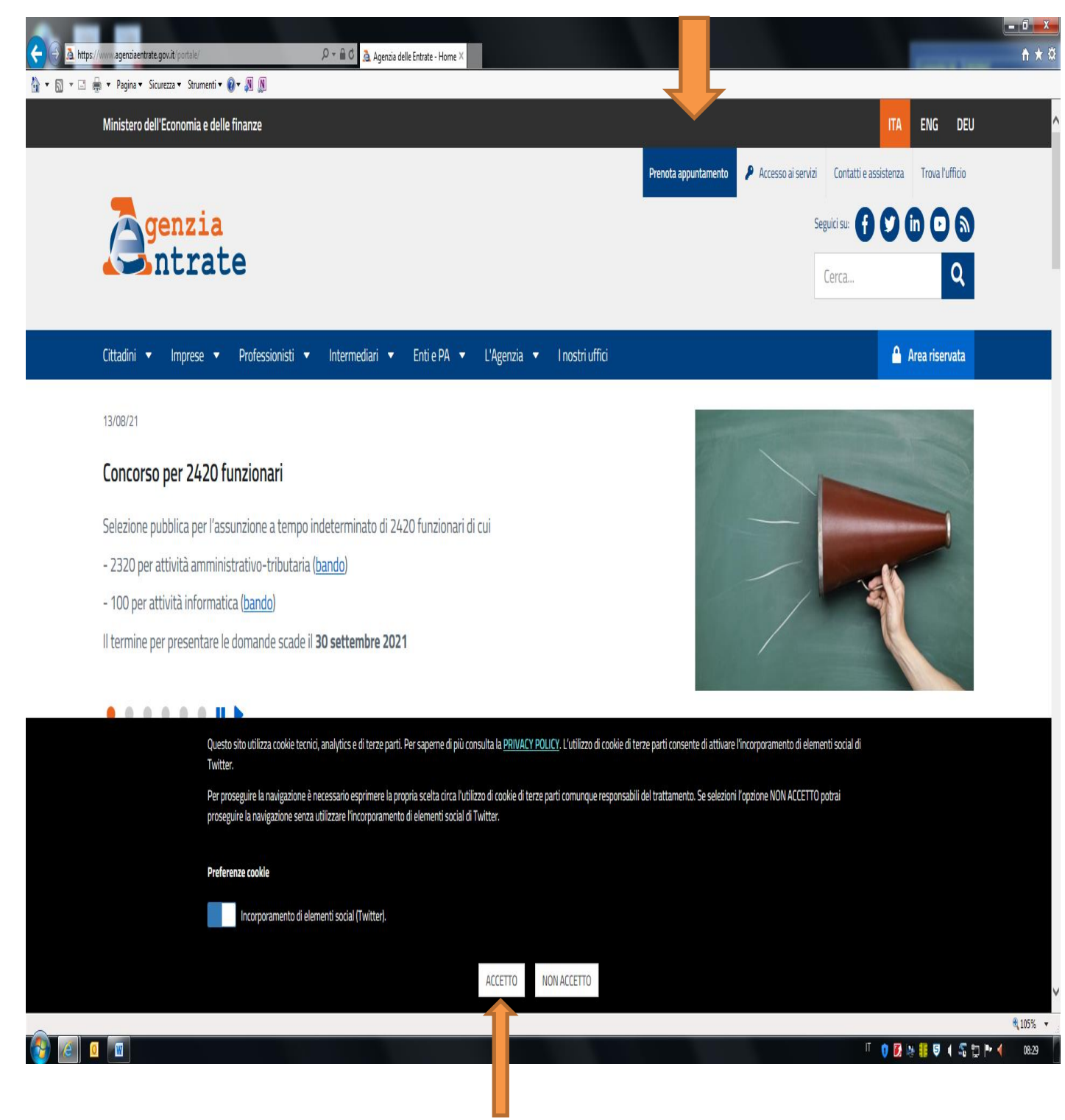

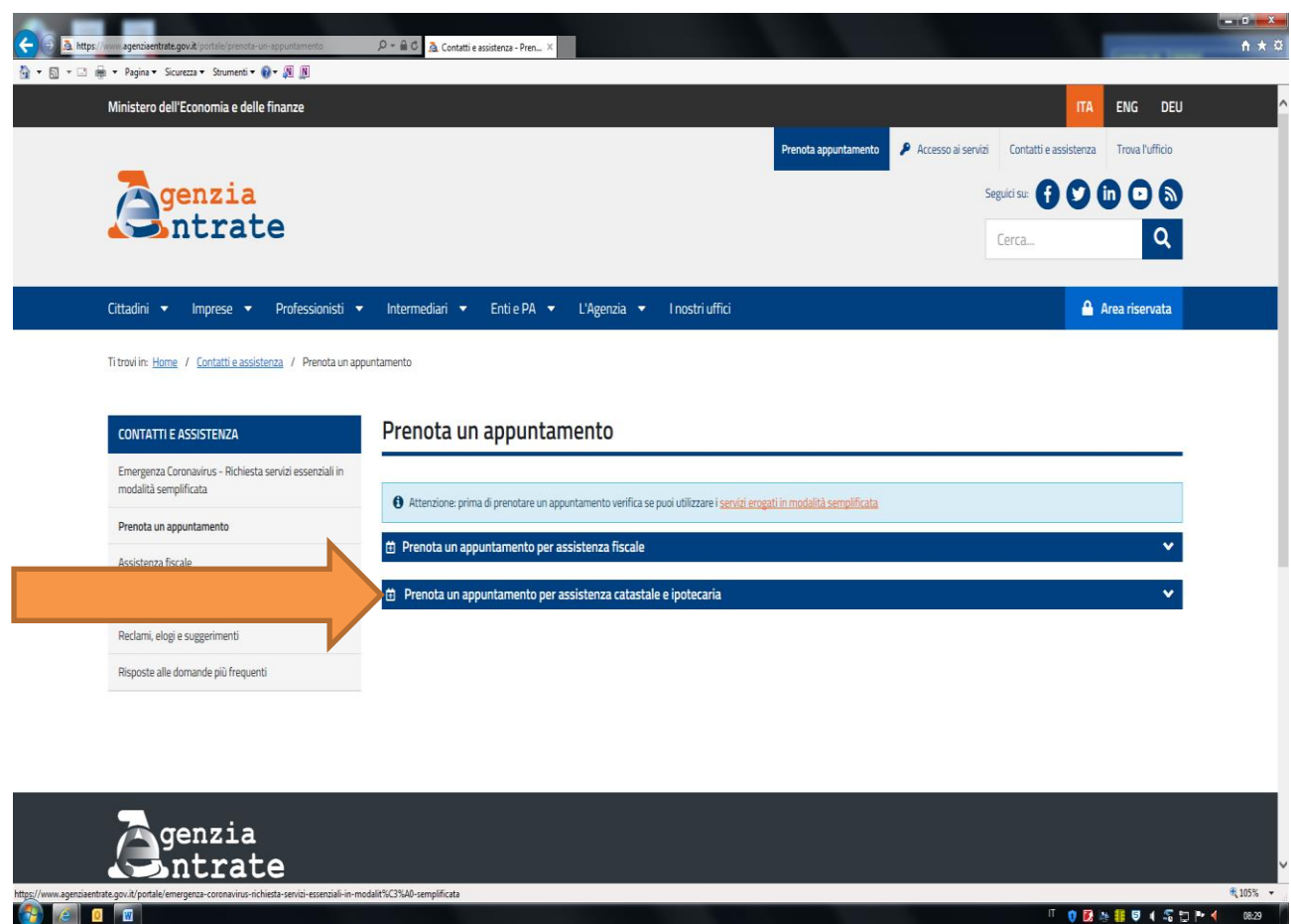

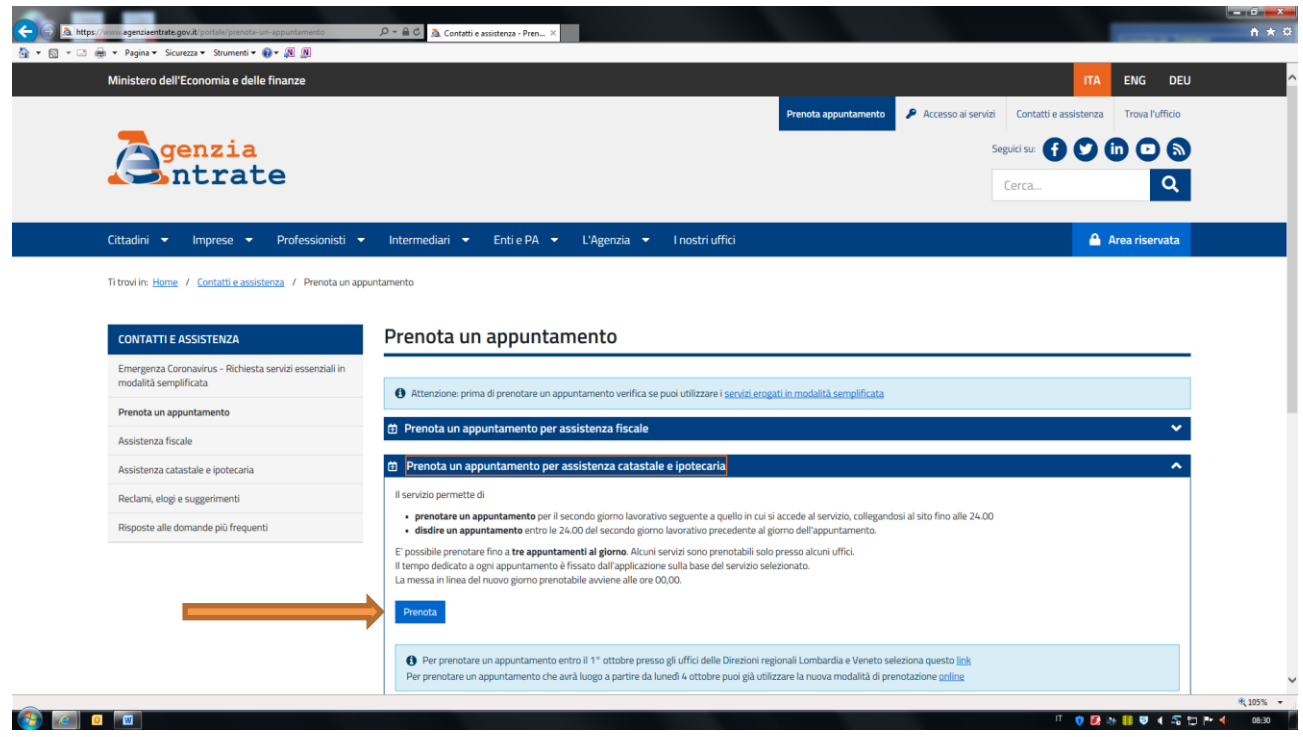

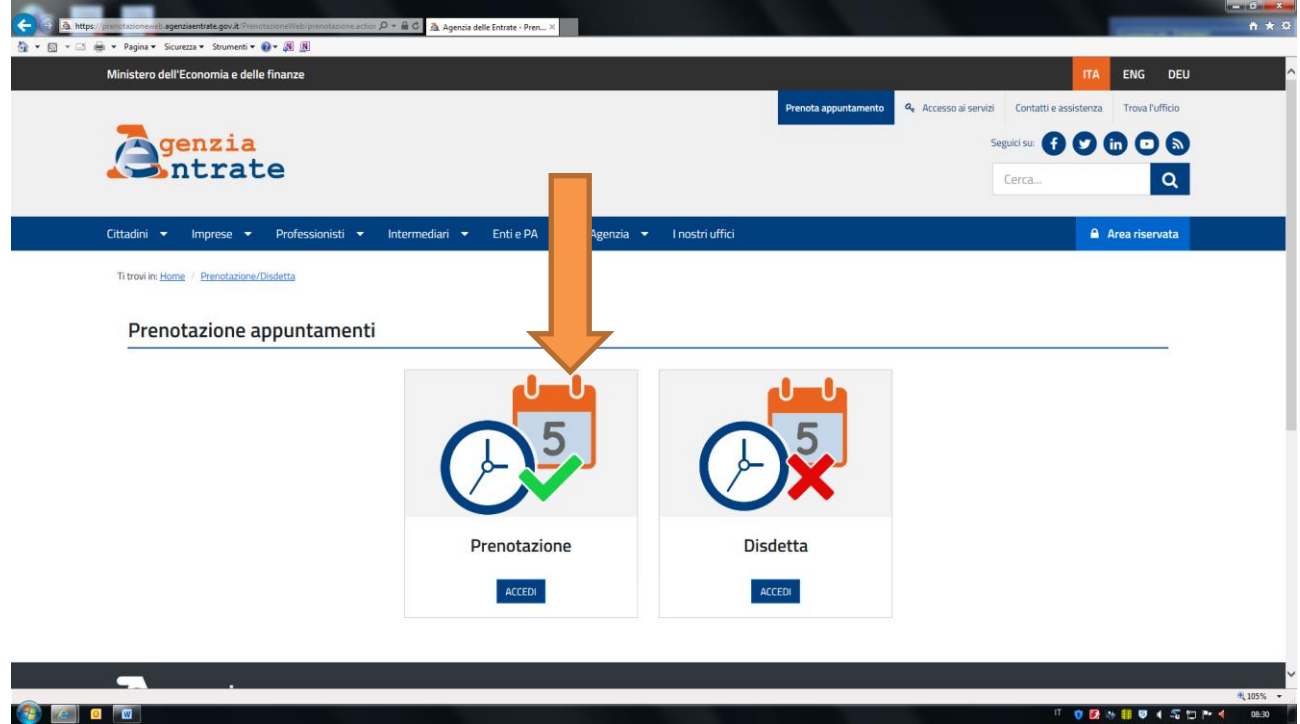

INDICARE SE "PER SE STESSO" OPPURE "PER CONTO DI"….. inserire il CODICE FISCALE, la SLIDE riporta come ESEMPIO "PER ME STESSO" inserire la spunta " Ho letto l'informativa" ed infine cliccare su "ACCEDI"

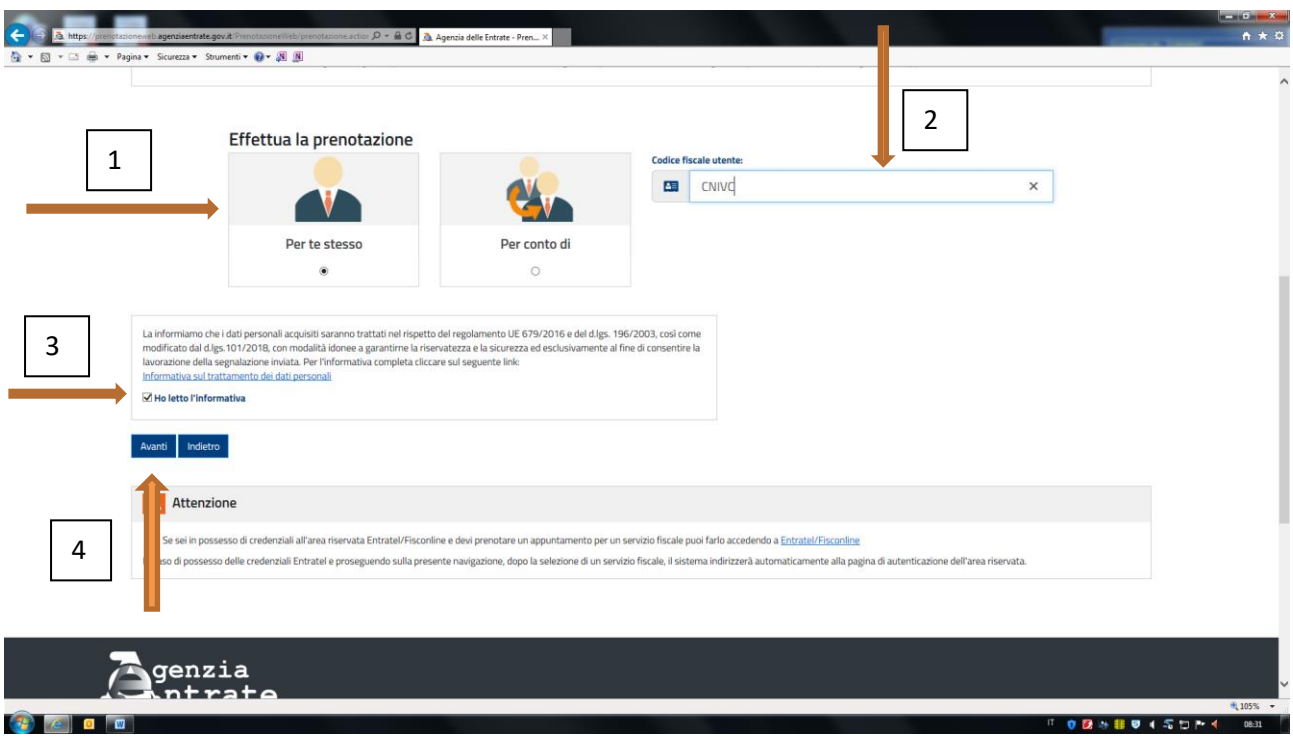

### SCORRERE IL VIDEO

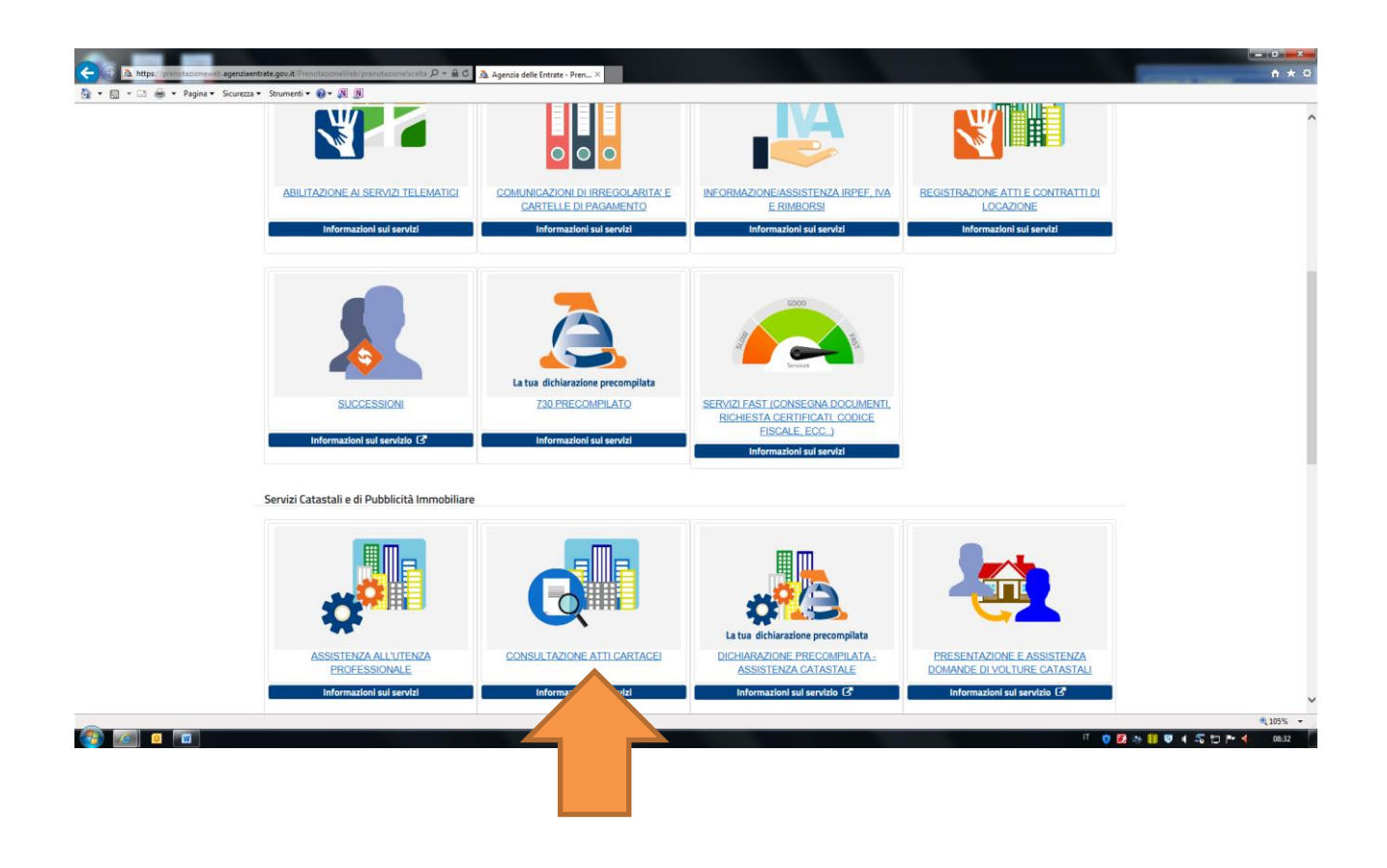

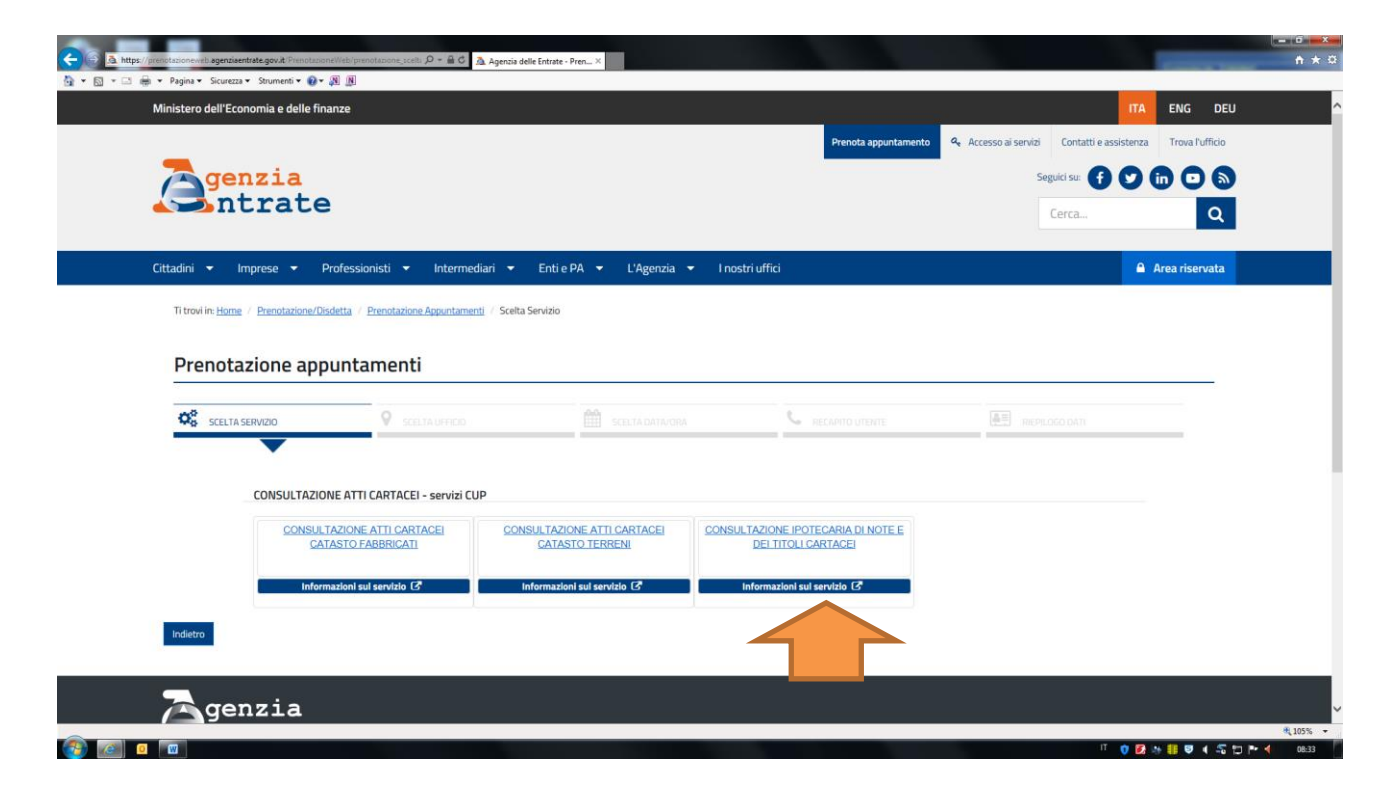

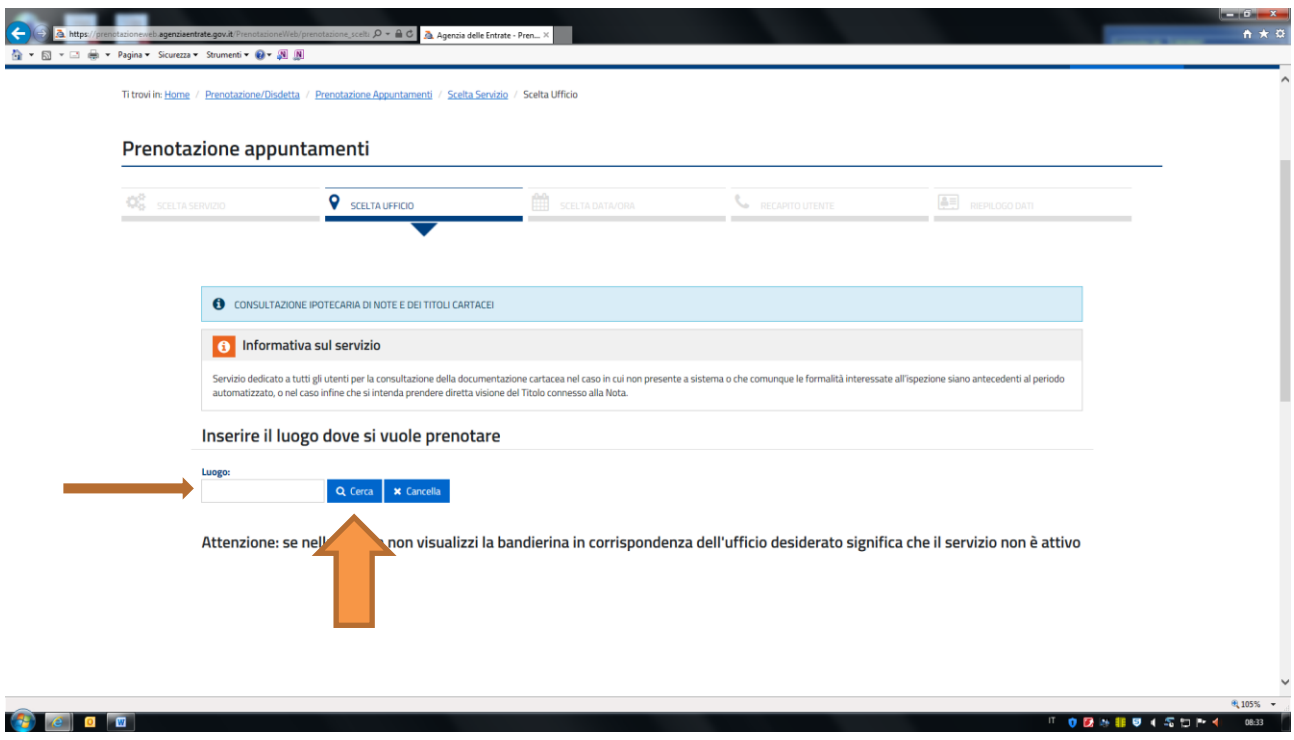

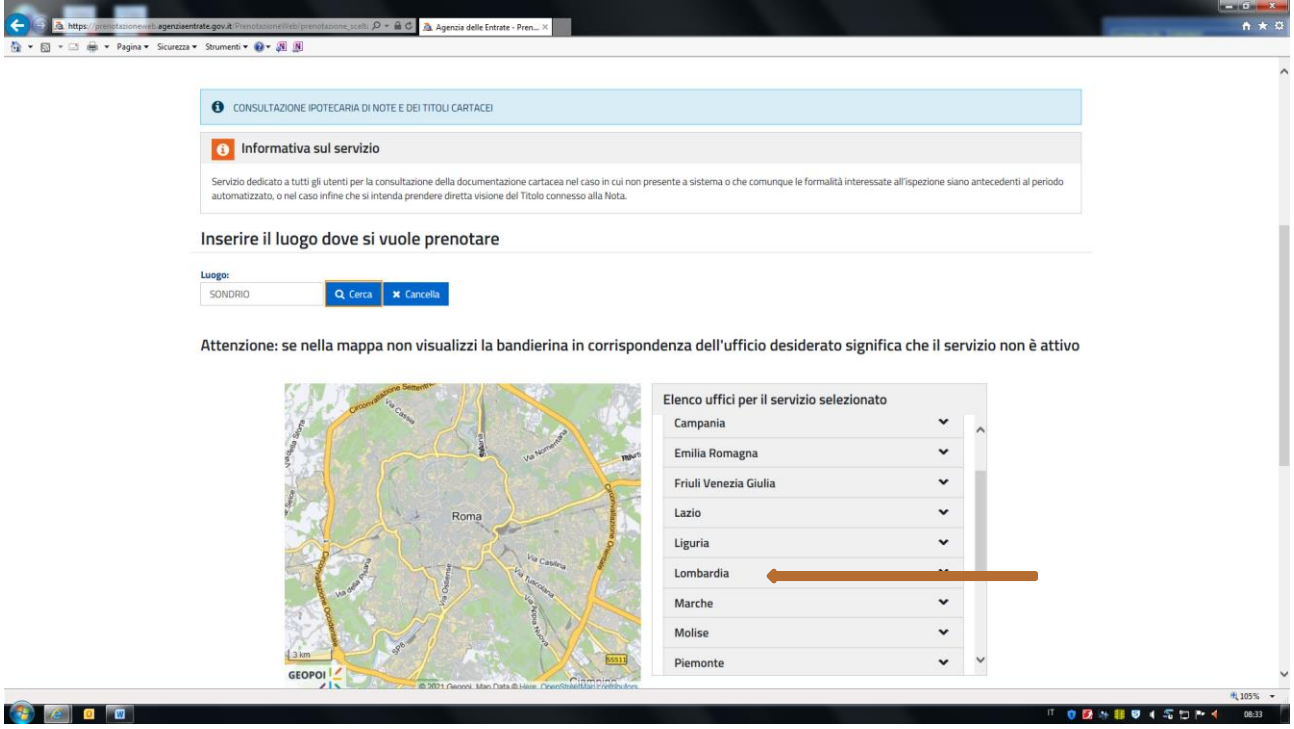

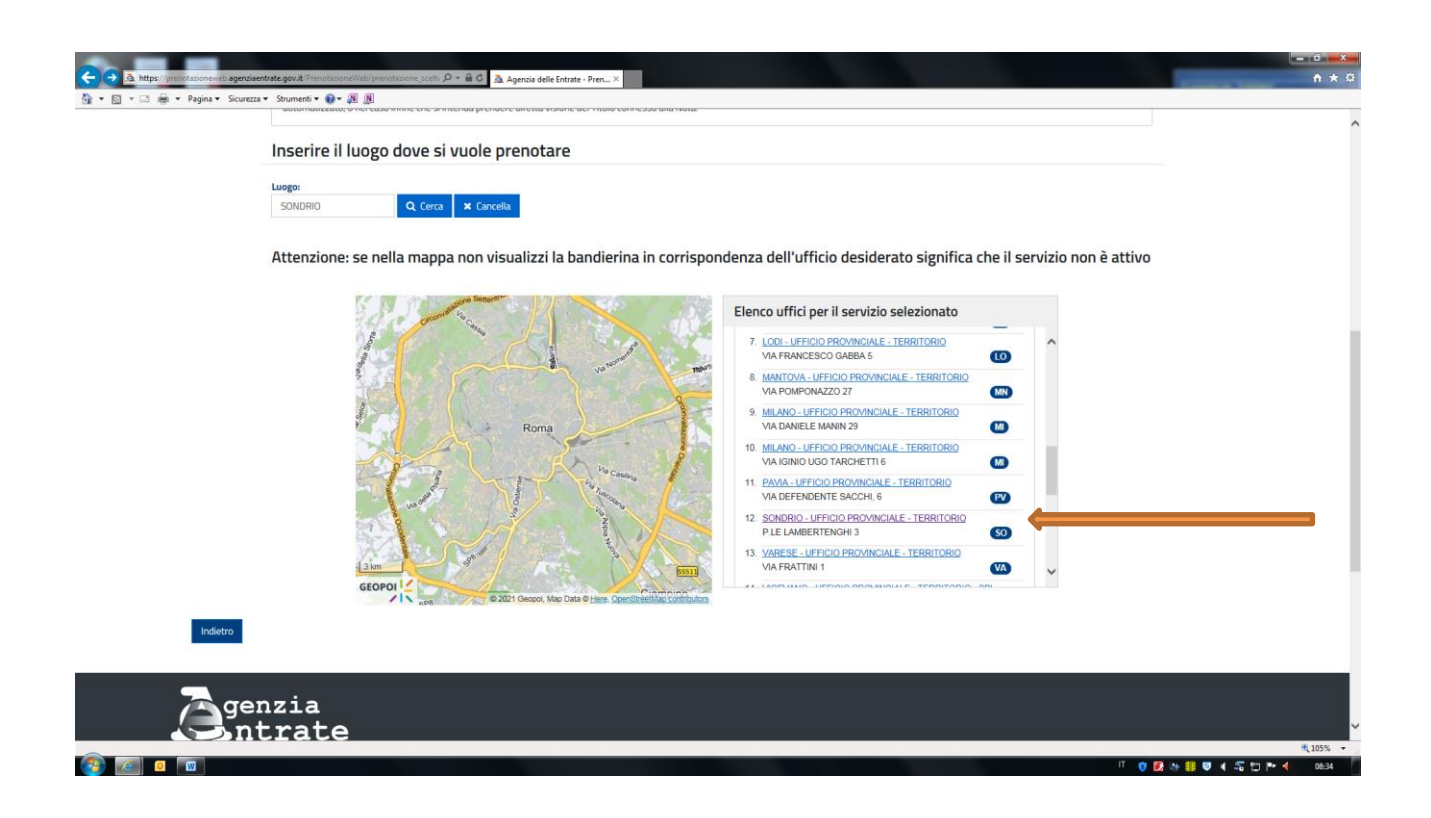

## SCEGLIERE IL GIORNO PREFERITO SOLO VERDI

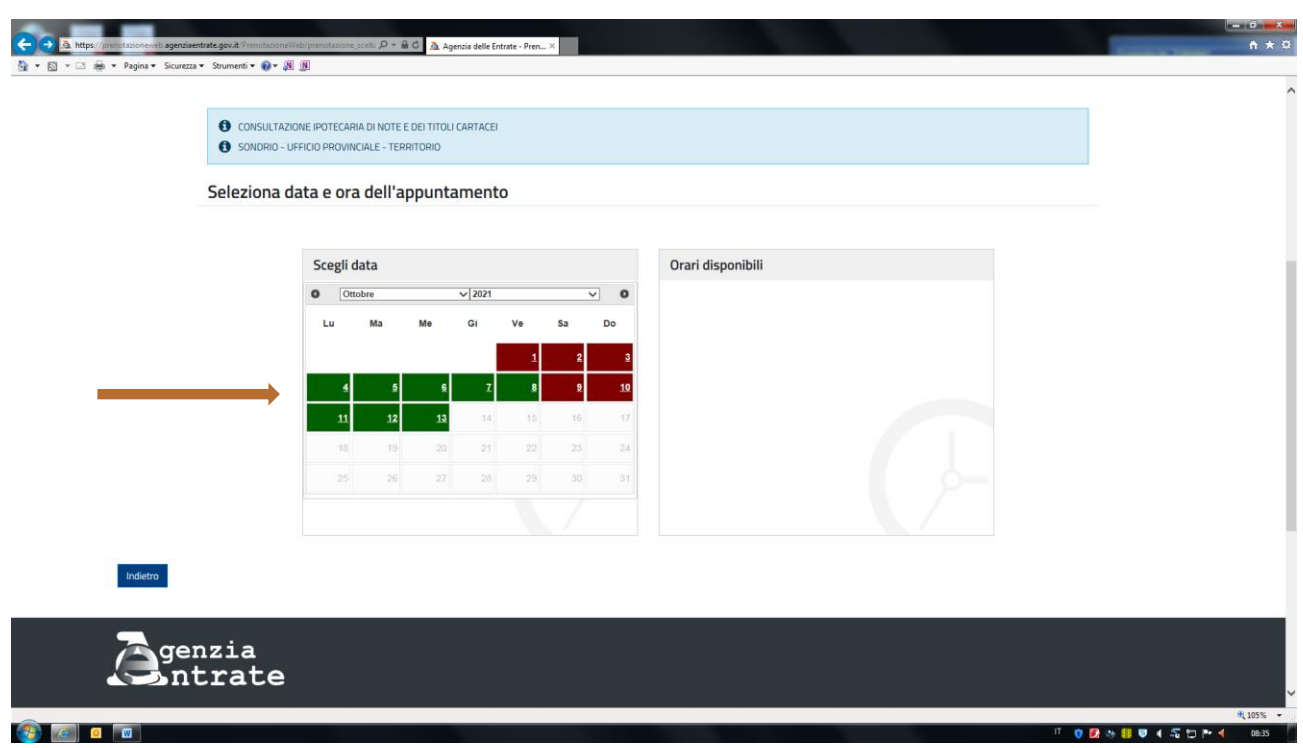

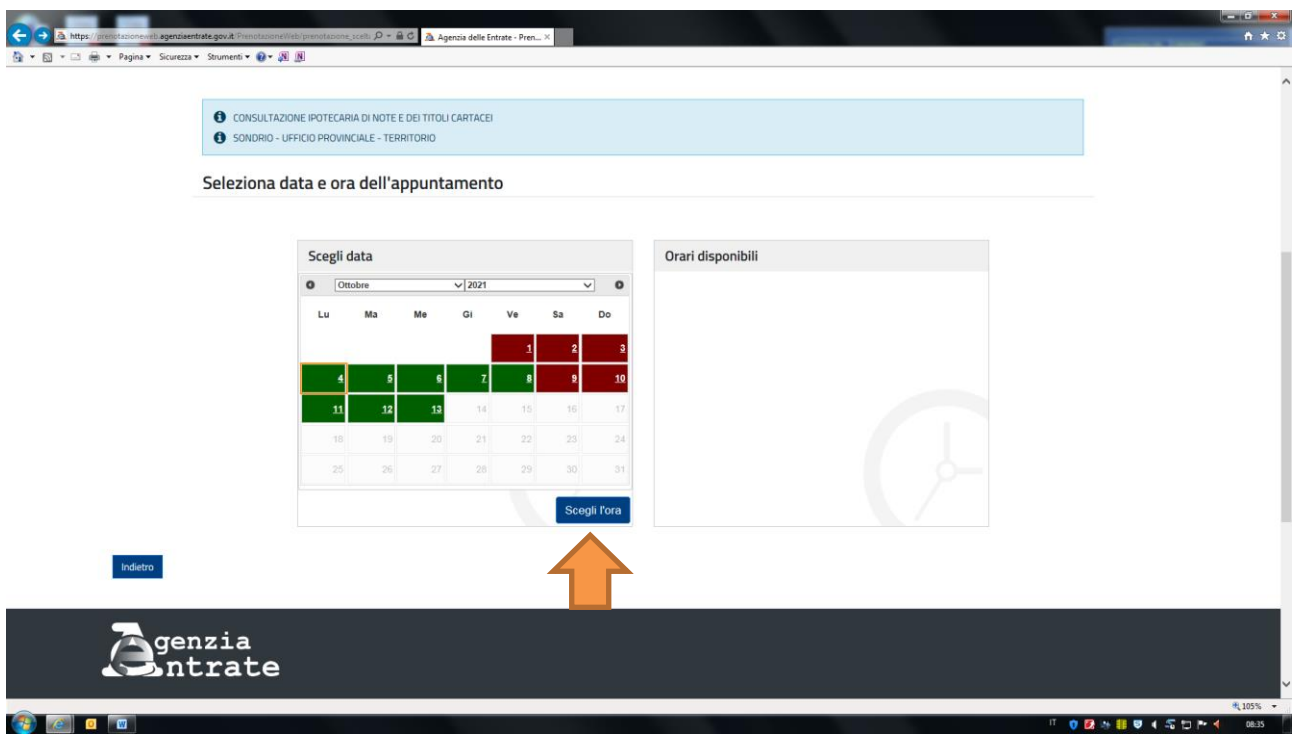

#### CLICCARE SULL'ORARIO PREFERITO

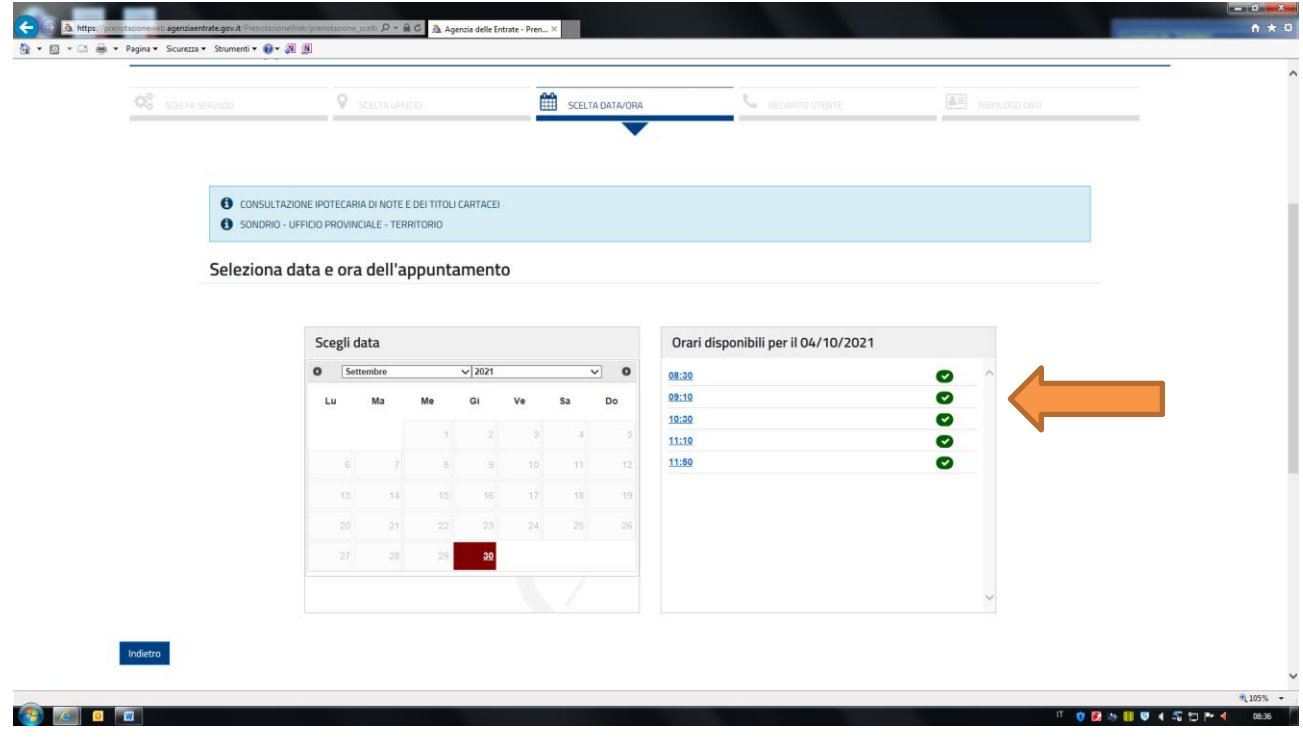

#### COMPILARE I RIGUARDI

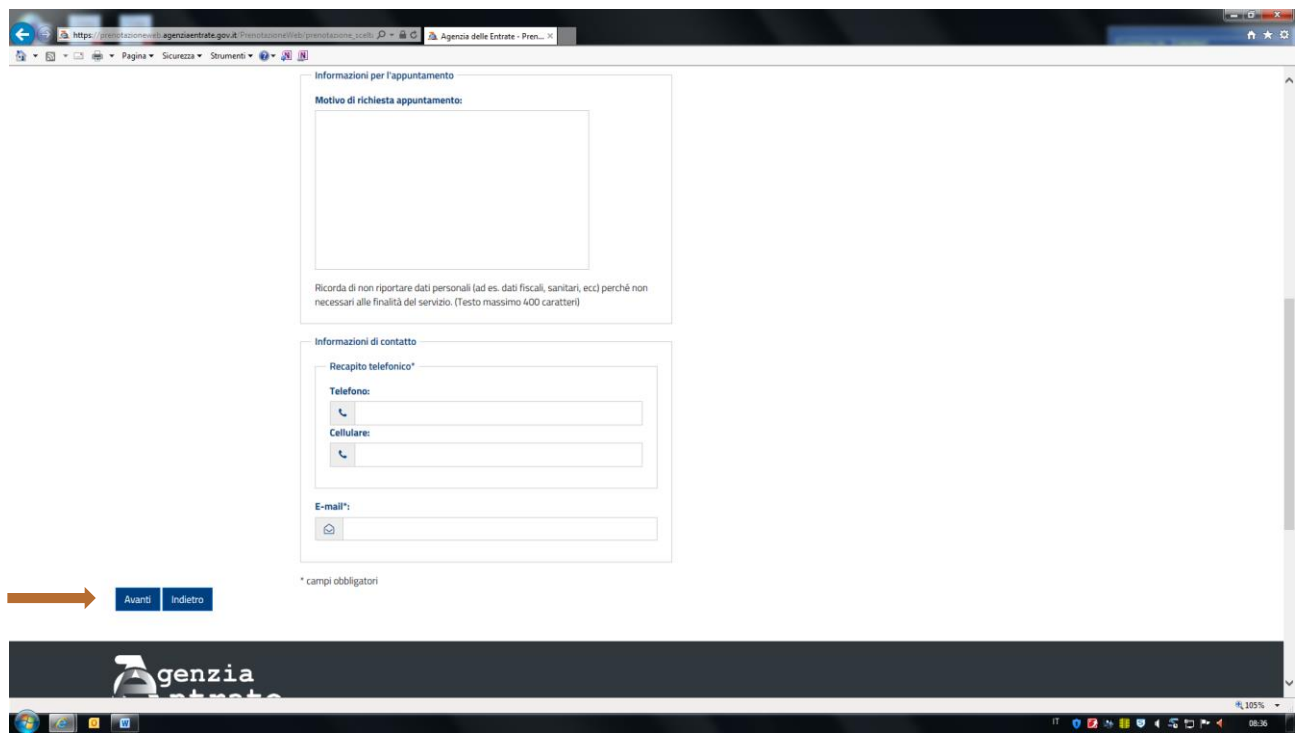

#### INFINE CONFERMA E STAMPARE LA RICEVUTA

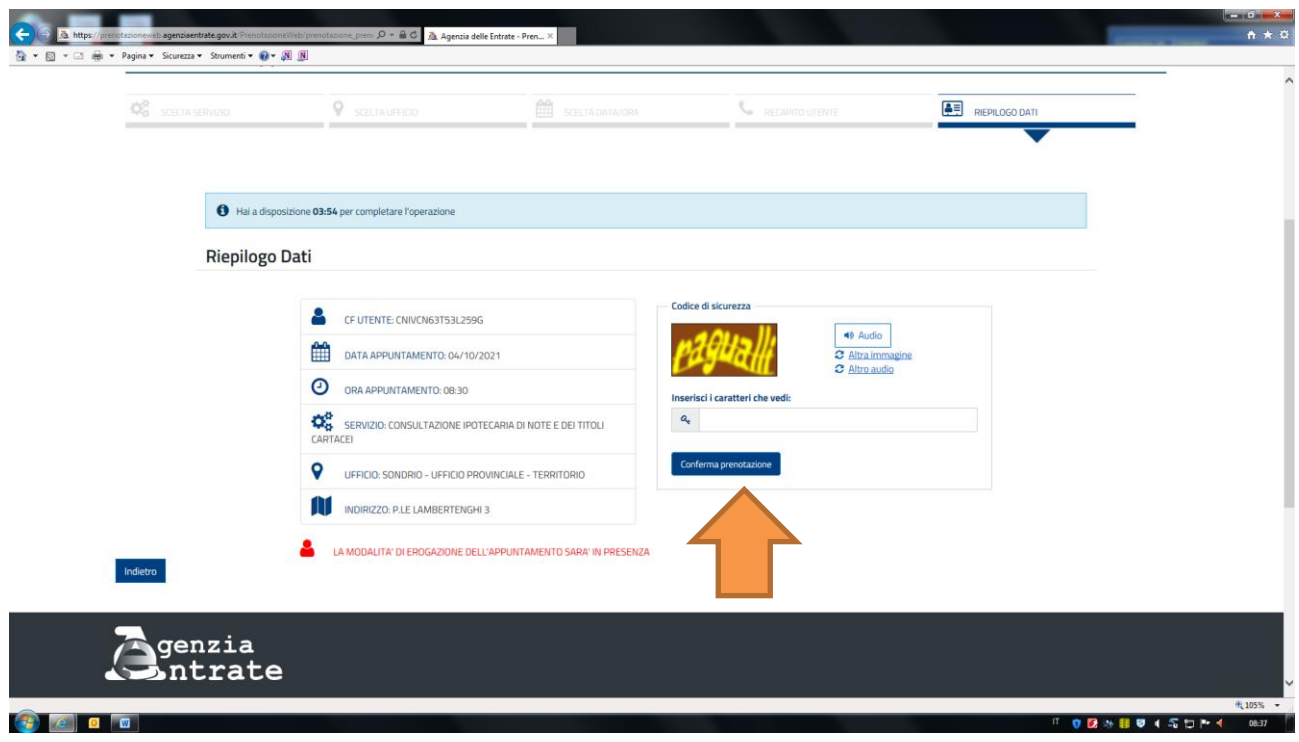